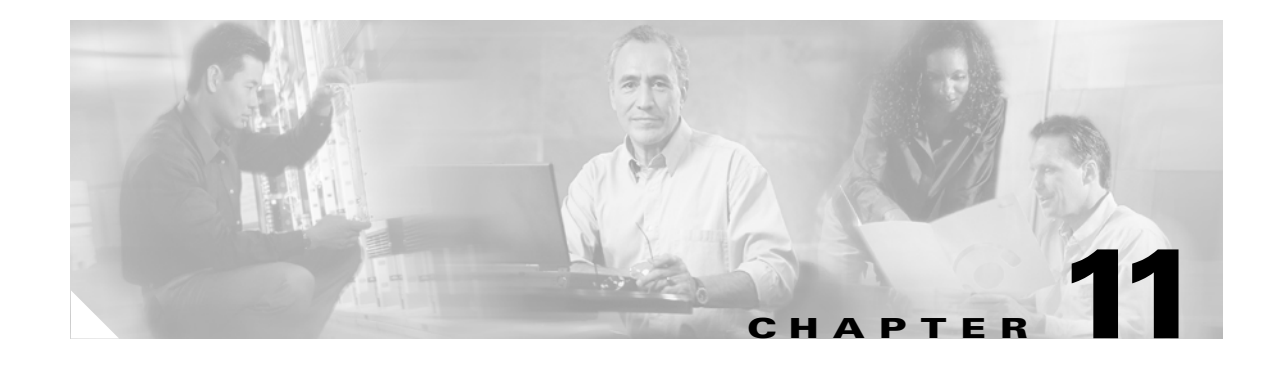

# **Change Card Settings**

This chapter explains how to change transmission settings on cards in a Cisco ONS 15600.

### **Before You Begin**

As necessary, complete the "NTP-E57 Document Existing Provisioning" procedure on page 7-2*.*

Before performing the following procedures, investigate all alarms and clear any trouble conditions. Refer to the *Cisco ONS 15600 Troubleshooting Guide* as necessary.

This section lists the chapter procedures (NTPs). Turn to a procedure for applicable tasks (DLPs).

- **1.** [NTP-E157 Provision a Multirate PPM, page 11-2](#page-1-0)—Complete this procedure to provision a multirate pluggable port module (PPM), for the ASAP card. If a multirate PPM was preprovisioned, this procedure is unnecessary.
- **2.** [NTP-E151 Provision an Optical Line Rate, page 11-3](#page-2-0)—Complete this procedure to provision the optical line rate on a multirate PPM for the ASAP card. Single-rate PPMs do not need to be provisioned.
- **3.** [NTP-E150 Change the Optical Line Rate, page 11-4—](#page-3-0)As needed, complete this procedure to edit optical line rates for multirate PPMs on the ASAP card.
- **4.** [NTP-E149 Delete Pluggable Port Modules, page 11-5](#page-4-0)—As needed, complete this procedure to delete PPMs for the ASAP card.
- **5.** [NTP-E66 Modify Line and Status Thresholds for Optical Ports, page 11-6](#page-5-0)—As needed, complete this procedure to change line (drop) and threshold settings for all OC-N cards.
- **6.** [NTP-E105 Change an Optical Port to SDH, page 11-12—](#page-11-0)As needed, complete this procedure to change an optical port from SONET to SDH.
- **7.** [NTP-E125 Change Card Service State, page 11-13](#page-12-0)—As needed, complete this procedure to change card service state.

 $\mathbf{I}$ 

## <span id="page-1-3"></span><span id="page-1-0"></span>**NTP-E157 Provision a Multirate PPM**

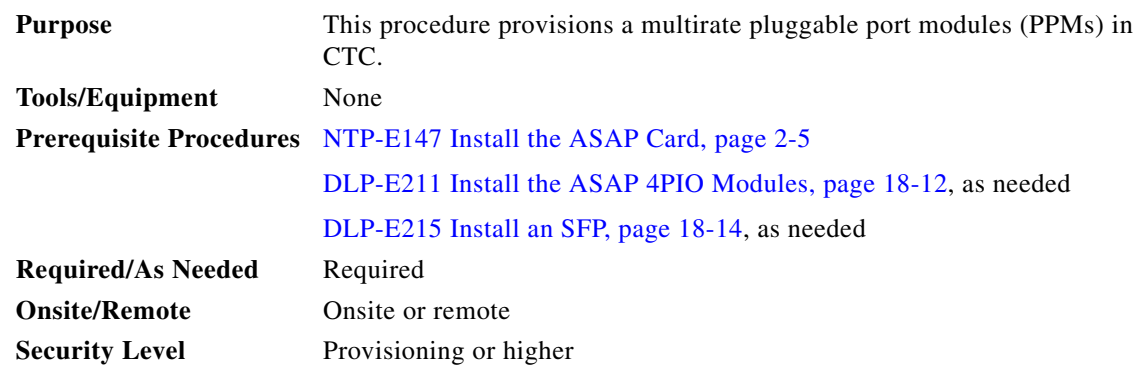

- **Step 1** Complete the "DLP-E26 Log into CTC" task on page 16-39 to log into an ONS 15600 on the network.
- **Step 2** Click the **Alarms** tab:
	- **a.** Verify that the alarm filter is not turned on. See the "DLP-E157 Disable Alarm Filtering" task on page 17-50 as necessary.
	- **b.** Verify that no unexplained conditions appear on the network. If unexplained conditions appear, resolve them before continuing. Refer to the *Cisco ONS 15600 SONET Troubleshooting Guide*.
	- **c.** Complete the "DLP-E76 Export CTC Data" task on page 16-98 to export alarm and condition information.
- **Step 3** In node view, double-click the ASAP card where you want to provision PPM settings.
- **Step 4** Click the **Provisioning > Pluggable Port Modules** tabs.
- <span id="page-1-1"></span>**Step 5** In the Pluggable Port Modules pane, click **Create**. The Create PPM dialog box appears.
- **Step 6** In the Create PPM dialog box, complete the following:
	- PPM—Click the slot number where the SFP is installed from the drop-down list.
	- PPM Type—Click the number of ports supported by your SFP from the drop-down list. If only one port is supported, **PPM (1 port)** is the only menu option.
- **Step 7** Click **OK**. The newly created port appears on the Pluggable Port Modules pane. The row on the Pluggable Port Modules pane turns light blue and the Actual Equipment Type column lists the equipment name.
- <span id="page-1-2"></span>**Step 8** Verify that the PPM appears in the list on the Pluggable Port Modules pane. If it does not, repeat Steps [5](#page-1-1) through [8.](#page-1-2)
- **Step 9** Repeat the task to provision a second PPM.
- **Step 10** Click **OK**.
- **Step 11** Continue with the ["NTP-E151 Provision an Optical Line Rate" procedure on page 11-3](#page-2-0) to provision the line rate.

**Stop. You have completed this procedure.**

## <span id="page-2-0"></span>**NTP-E151 Provision an Optical Line Rate**

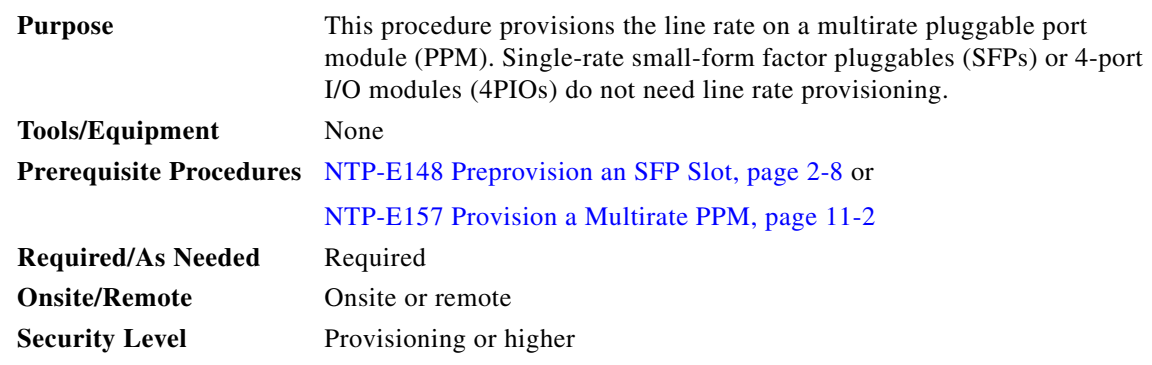

- **Step 1** Complete the "DLP-E26 Log into CTC" task on page 16-39 to log into an ONS 15600 on the network.
- **Step 2** Click the **Alarms** tab:
	- **a.** Verify that the alarm filter is not turned on. See the "DLP-E157 Disable Alarm Filtering" task on page 17-50 as necessary.
	- **b.** Verify that no unexplained conditions appear on the network. If unexplained conditions appear, resolve them before continuing. Refer to the *Cisco ONS 15600 SONET Troubleshooting Guide*.
	- **c.** Complete the "DLP-E76 Export CTC Data" task on page 16-98 to export alarm and condition information.
- **Step 3** In node view, double-click the ASAP card where you want to provision the line rate.
- **Step 4** Click the **Provisioning > Pluggable Port Modules** tabs.
- <span id="page-2-2"></span>**Step 5** In the Pluggable Ports pane, click **Create**. The Create Port dialog box appears.
- **Step 6** In the Create Port dialog box, complete the following:
	- Port—Click the PPM number and port number from the drop-down list. The first number indicates the PPM and the second number indicates the port number on the PPM. For example, the first PPM with one port displays as 1-1 and the second PPM with one port displays as 2-1. When a 4PIO is present on an ASAP card, the port is identified as 4PIO#-PPM#-Port# (for example 4-4-1). The 4PIO number can be 1 to 4, the PPM number can be 1 to 4, but the port number is always 1.
	- **•** Port Type—Click the type of port from the drop-down list. The port type menu displays the supported port rates on your PPM. See [Table 11-1](#page-2-1) for definitions of the supported rates on the ASAP card.
- <span id="page-2-3"></span>**Step 7** Click **OK**.
- <span id="page-2-1"></span>**Step 8** Repeat Steps [5](#page-2-2) through [7](#page-2-3) to configure the port rates as needed.

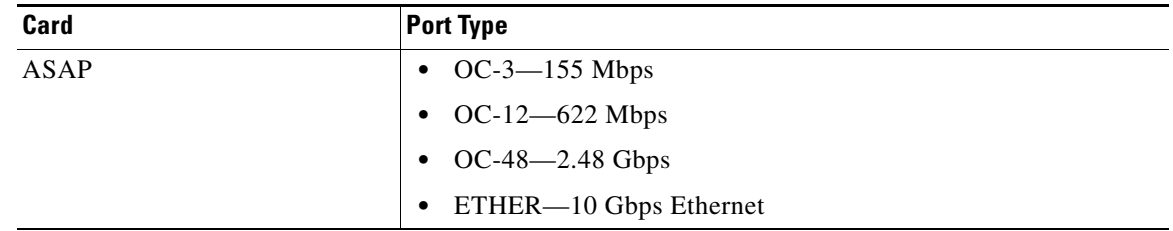

#### *Table 11-1 PPM Port Types*

 $\mathbf l$ 

**Step 9** Click **OK**. The row on the Pluggable Ports pane turns light blue until the actual SFP is installed and then the row turns white.

**Stop. You have completed this procedure.**

### <span id="page-3-0"></span>**NTP-E150 Change the Optical Line Rate**

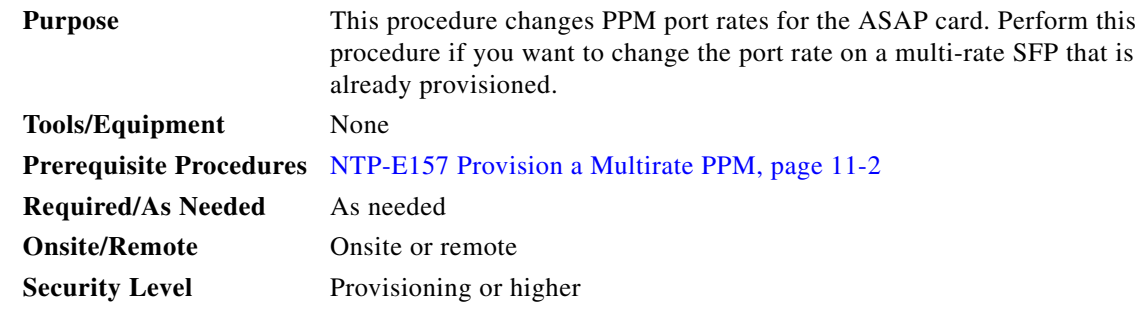

- **Step 1** Complete the "DLP-E26 Log into CTC" task on page 16-39 to log into an ONS 15600 on the network.
- **Step 2** Click the **Alarms** tab:
	- **a.** Verify that the alarm filter is not turned on. See the "DLP-E157 Disable Alarm Filtering" task on page 17-50 as necessary.
	- **b.** Verify that no unexplained conditions appear on the network. If unexplained conditions appear, resolve them before continuing. Refer to the *Cisco ONS 15600 SONET Troubleshooting Guide*.
	- **c.** Complete the "DLP-E76 Export CTC Data" task on page 16-98 to export alarm and condition information.
- **Step 3** In node view, double-click the ASAP card where you want to edit the PPM port rate.
- **Step 4** Click the **Provisioning > Pluggable Port Modules** tabs.
- **Step 5** Click the port with the port rate you want to change in the Pluggable Ports pane. The highlight changes to dark blue.
- **Step 6** Click **Edit**. The Edit Port Rate dialog box appears.
- **Step 7** In the Change To field, use the drop-down menu to select the new port rate and click **OK**.
- **Step 8** Click **Yes** on the Confirm Port Rate Change dialog box.

**Stop. You have completed this procedure.**

### <span id="page-4-0"></span>**NTP-E149 Delete Pluggable Port Modules**

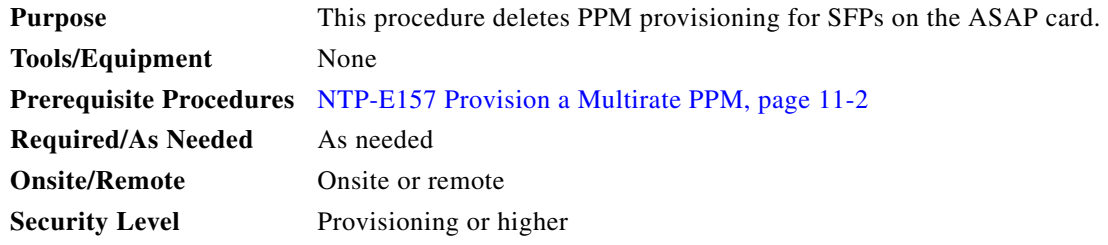

- **Step 1** Complete the "DLP-E26 Log into CTC" task on page 16-39 to log into an ONS 15600 on the network.
- **Step 2** Click the **Alarms** tab:
	- **a.** Verify that the alarm filter is not turned on. See the "DLP-E157 Disable Alarm Filtering" task on page 17-50 as necessary.
	- **b.** Verify that no unexplained conditions appear on the network. If unexplained conditions appear, resolve them before continuing. Refer to the *Cisco ONS 15600 SONET Troubleshooting Guide*.
	- **c.** Complete the "DLP-E76 Export CTC Data" task on page 16-98 to export alarm and condition information.
- **Step 3** You cannot delete a port on a PPM: if it is in service, part of a protection group, has a communications channel termination in use, is used as a timing source, has circuits, or has overhead circuits. As needed, complete the following procedures and task:
	- **•** NTP-E61 Modify or Delete Optical 1+1 Port Protection Settings, page 10-4
	- **•** NTP-E62 Change Node Timing, page 10-4
	- **•** NTP-E128 Modify or Delete Communications Channel Terminations and Provisionable Patchcords, page 10-7
	- NTP-E52 Modify and Delete Circuits, page 9-2
	- **•** NTP-E134 Modify and Delete Overhead Circuits, page 9-3
	- **•** DLP-E115 Change the Service State for a Port, page 17-14
- **Step 4** In node view, double-click the ASAP card where you want to delete PPM settings.
- **Step 5** Click the **Provisioning > Pluggable Port Modules** tabs.
- **Step 6** To delete a PPM and the associated ports:
	- **a.** Click the PPM line that appears in the Pluggable Port Modules pane. The highlight changes to dark blue.
	- **b.** Click **Delete**. The Delete PPM dialog box appears.
	- **c.** Click **Yes**. The PPM provisioning is removed from the Pluggable Port Modules pane and the Pluggable Ports pane.
- **Step 7** Verify that the PPM provisioning is deleted:
	- If the PPM was pre-provisioned, CTC shows an empty slot in CTC after it is deleted.
	- **•** If the SFP or 4PIO is physically present when you delete the PPM provisioning, CTC transitions to the deleted state, the ports (if any) are deleted, and the PPM is represented as a gray graphic in CTC. The SFP or 4PIO can be provisioned again in CTC, or the equipment can be removed, in which case the removal causes the graphic to disappear.

I

**Note** If you need to remove the SFP, see the "DLP-E216 Remove an SFP" procedure on page 18-15. If you need to remove the 4PIO, see the "DLP-E217 Remove a 4PIO Module" procedure on page 18-16."

**Stop. You have completed this procedure.**

### <span id="page-5-0"></span>**NTP-E66 Modify Line and Status Thresholds for Optical Ports**

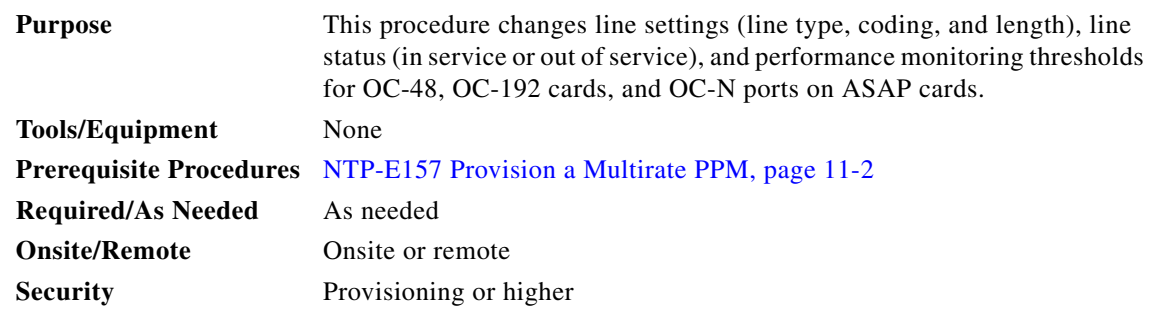

- **Step 1** Complete the "DLP-E26 Log into CTC" task on page 16-39 at the node where you want to change the settings. If you are already logged in, continue with Step 2.
- **Step 2** Complete the "NTP-E69 Back Up the Database" procedure on page 14-4.
- **Step 3** On the shelf graphic, double-click the OC-N card that you want to provision. The card view appears.
- **Step 4** Click the **Provisioning** > **Line** tabs. (Click **Provisioning > Optical > Line** tabs for the ASAP card).
- <span id="page-5-1"></span>**Step 5** As needed, provision the options in [Table 11-2](#page-5-1) for each OC-N port.

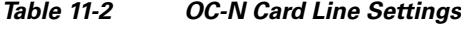

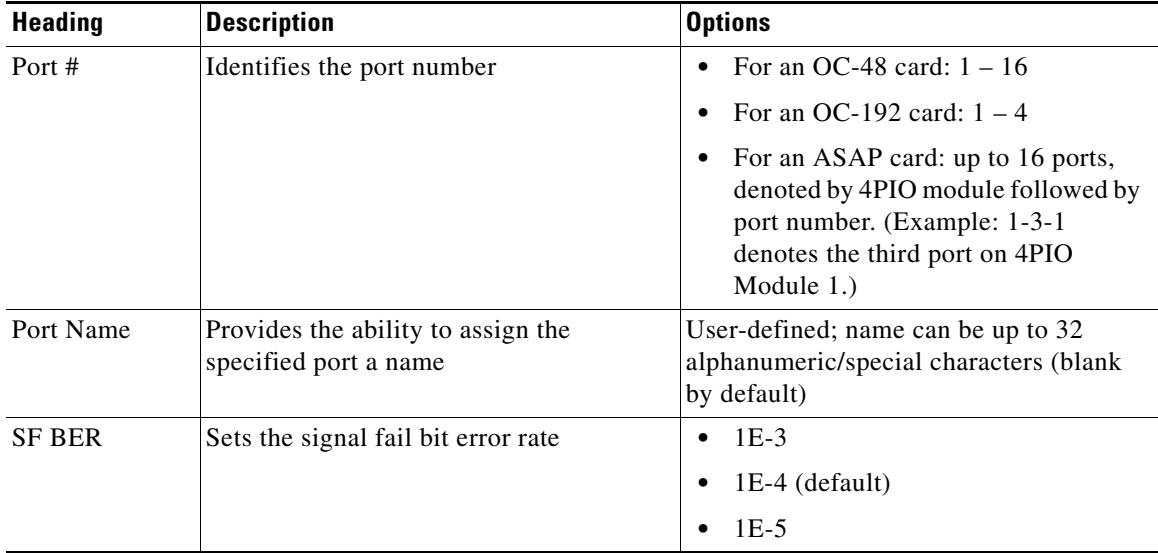

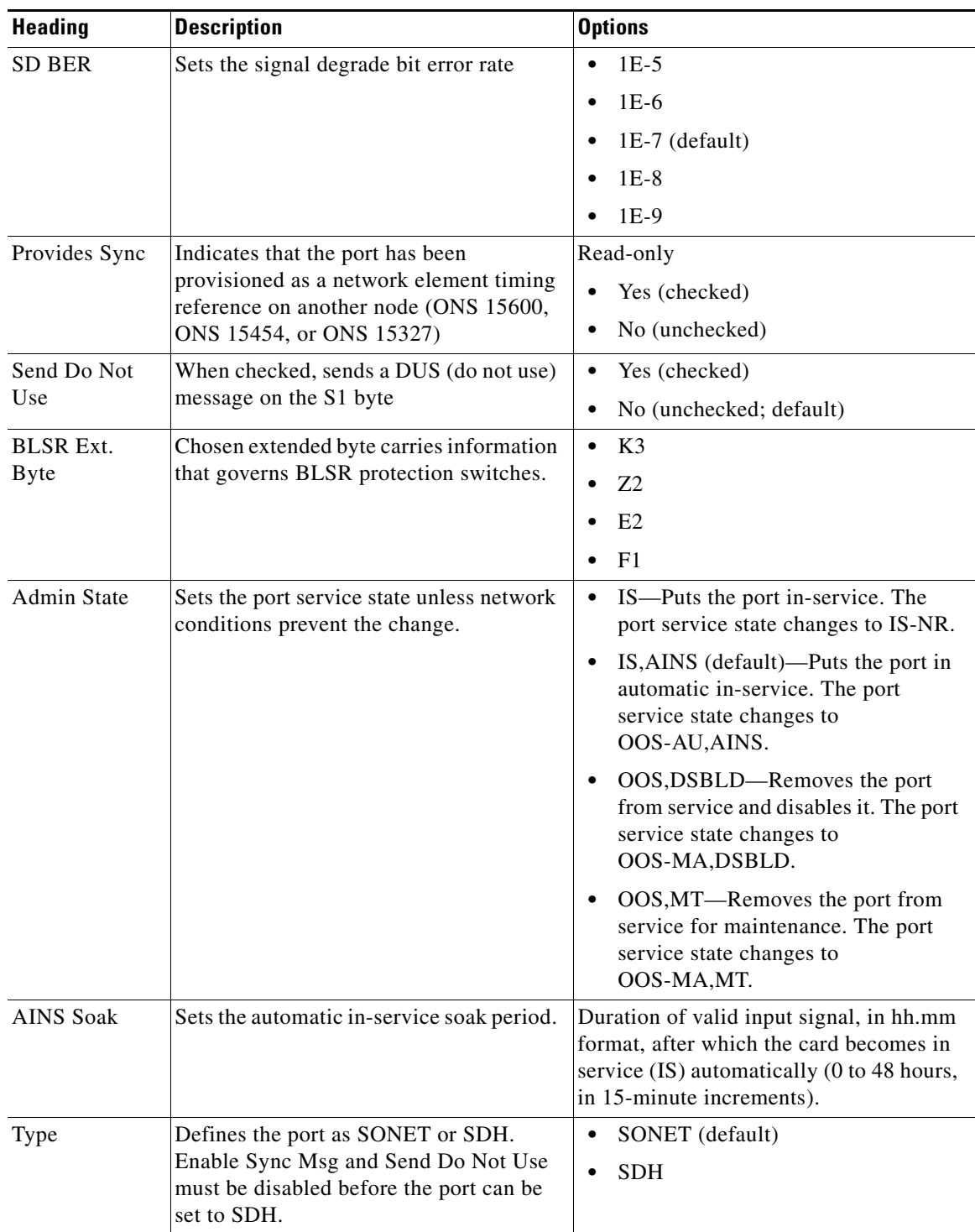

#### *Table 11-2 OC-N Card Line Settings (continued)*

 $\blacksquare$ 

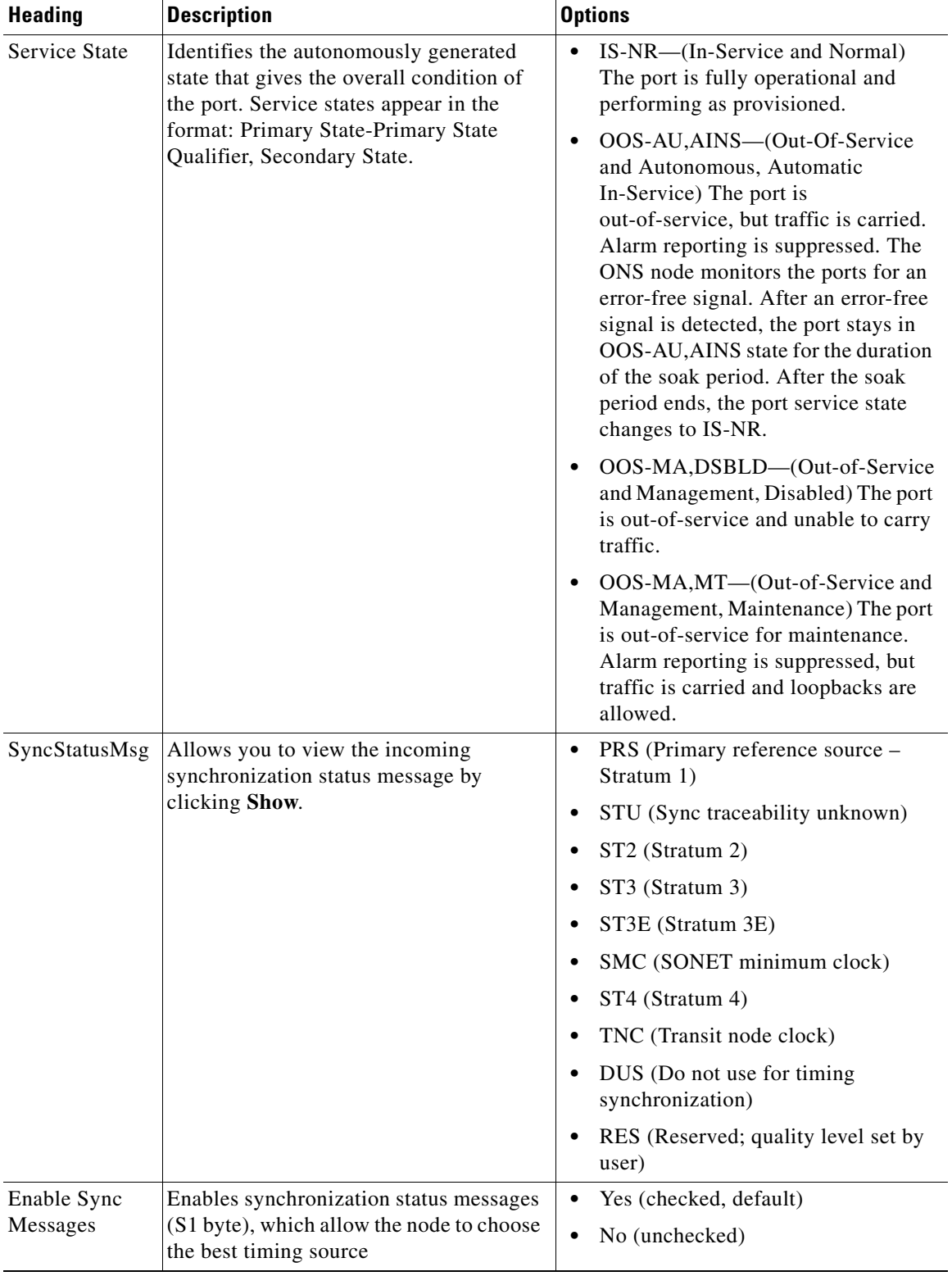

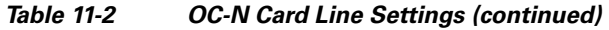

**Step 6** Click **Apply**.

**Step 7** Click the **Thresholds** subtab. The default selection is Near End, 15 Min, and Line *(*[Figure 11-1\)](#page-8-0).

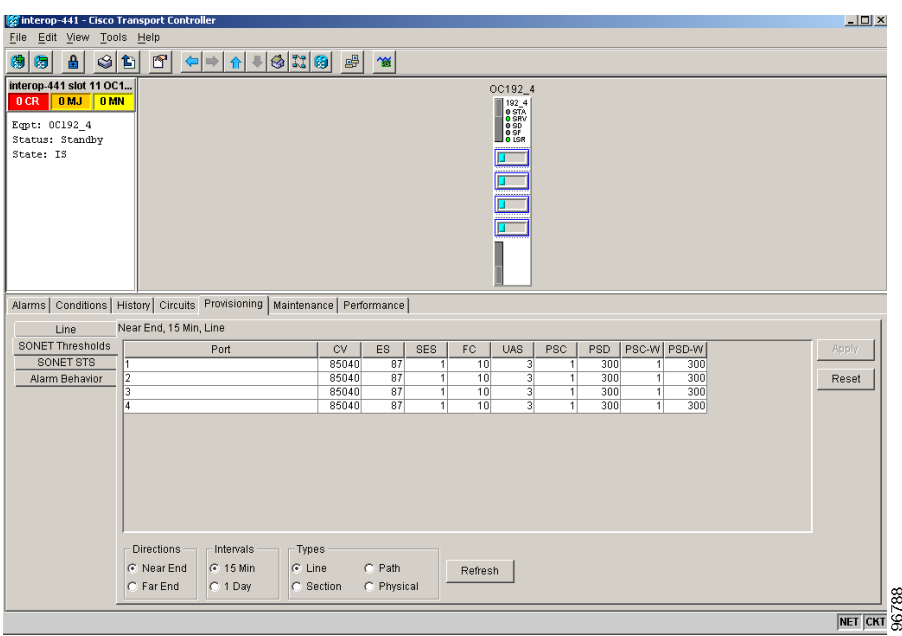

<span id="page-8-0"></span>*Figure 11-1 Provisioning Thresholds for the OC-48 Card* 

- **Step 8** As needed, complete the following:
	- **a.** Click **Line**, **Section**, **Path,** or **Physical** to provision the line, section, path, and physical options in [Table 11-3](#page-9-0) for each OC-N port.
	- **b.** Change the selection to Near End/Far End, 15 Min/1Day as necessary.
	- **c.** Click **Refresh** to view or modify the thresholds for each selection.

Г

<span id="page-9-0"></span>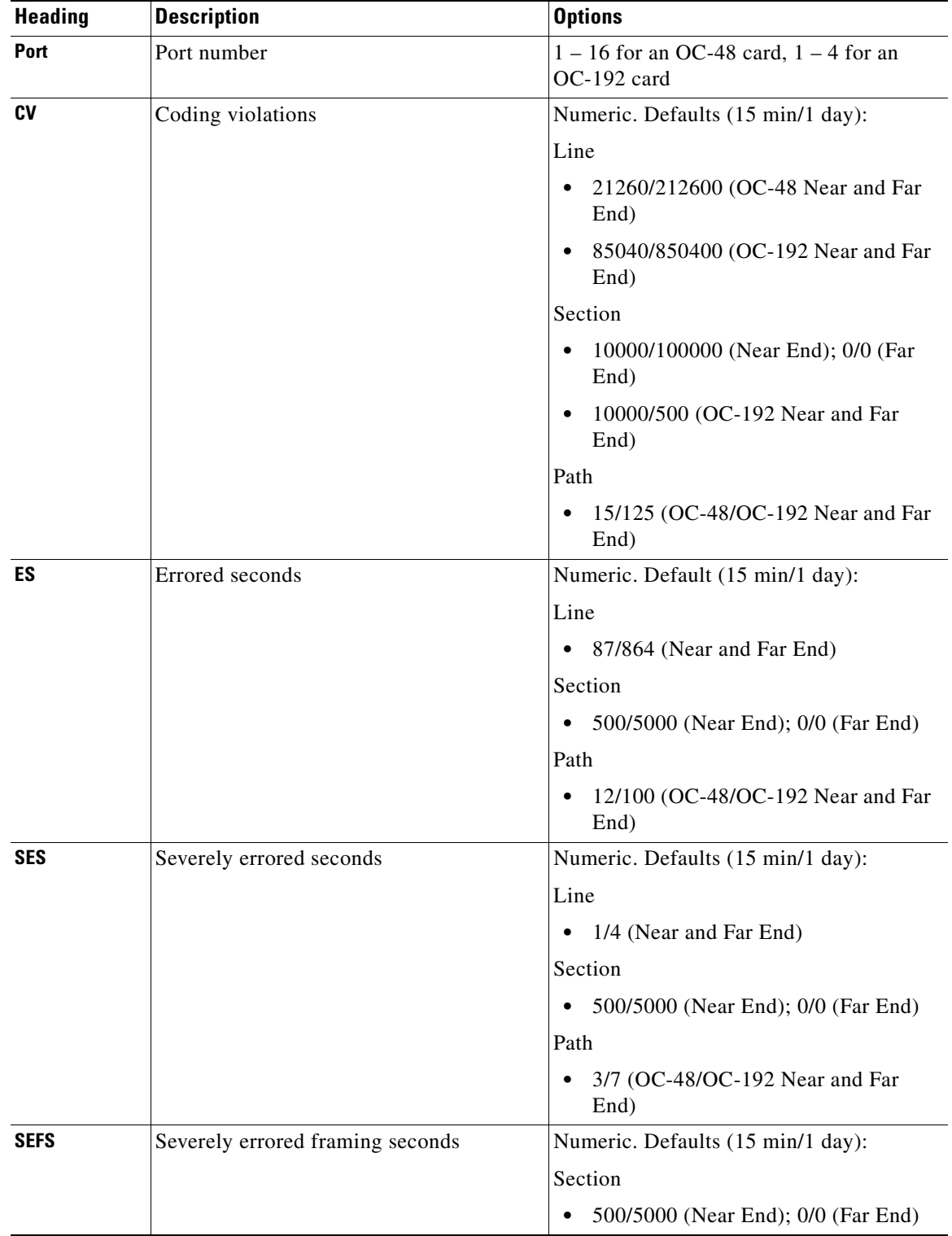

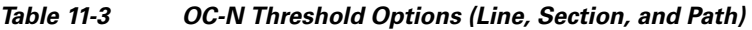

**11-10**

П

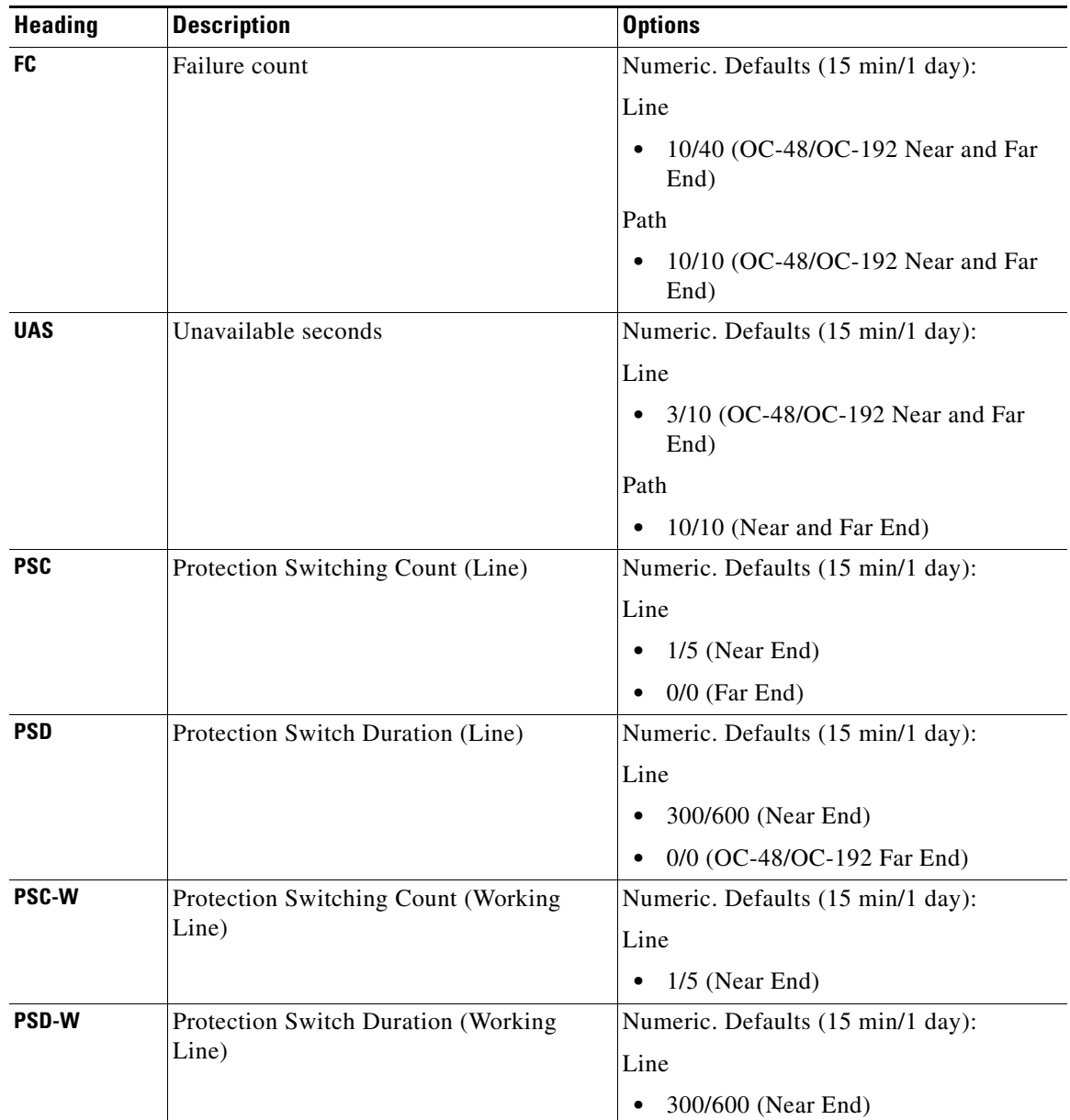

#### *Table 11-3 OC-N Threshold Options (Line, Section, and Path) (continued)*

**Step 9** As needed, complete the following:

- **a.** Click **Physical** to provision the physical options in [Table 11-4](#page-11-1) for each OC-N port.
- **b.** Change the selection to 15 Min or 1 Day as necessary.
- **c.** Click **Refresh** to view or modify the thresholds for each selection.

Г

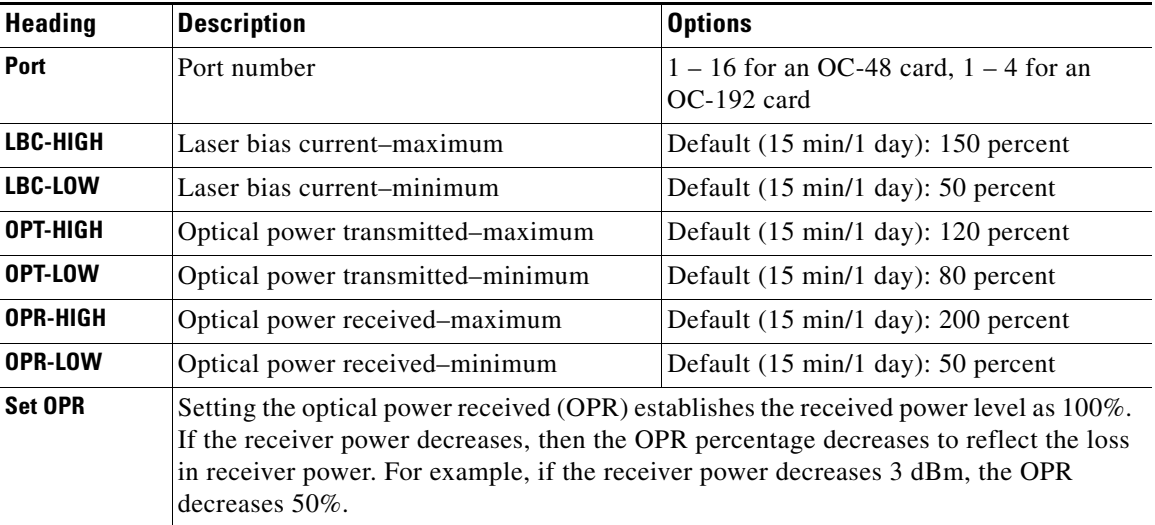

<span id="page-11-1"></span>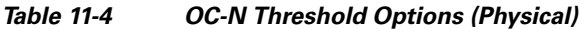

**Step 10** Click **Apply**.

**Note** See Chapter 7, "Manage Alarms," for information about the Alarm Behavior tab, including alarm profiles and alarm suppression.

**Stop. You have completed this procedure.**

# <span id="page-11-0"></span>**NTP-E105 Change an Optical Port to SDH**

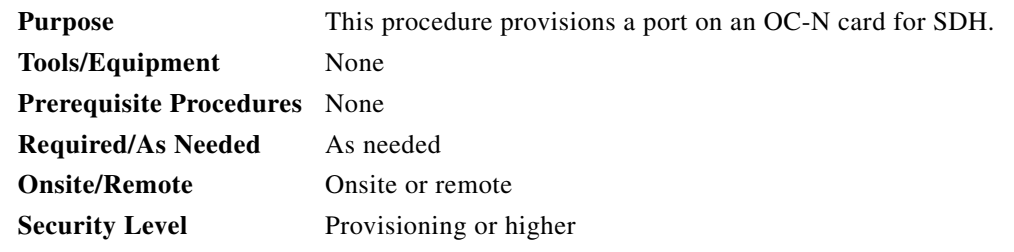

- **Step 1** Complete the "DLP-E26 Log into CTC" task on page 16-39 at the node where you want to change the settings. If you are already logged in, continue with Step 2.
- **Step 2** Double-click the OC-N card where you want to provision a port for SDH.
- **Step 3** Click the **Provisioning > Line** tabs.
- <span id="page-11-2"></span>**Step 4** In the Type field, specify the port and choose SDH.
- <span id="page-11-3"></span>**Step 5** Click **Apply**.

**Step 6** You can repeat Steps [4](#page-11-2) and [5](#page-11-3) for any other ports on that card.

**Stop. You have completed this procedure.**

## <span id="page-12-0"></span>**NTP-E125 Change Card Service State**

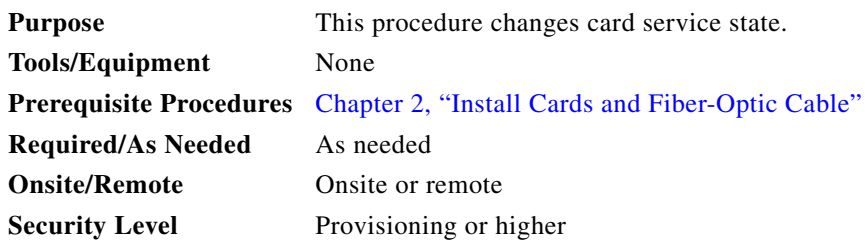

- **Step 1** Complete the "DLP-E26 Log into CTC" task on page 16-39 at the node where you want to change the card service state.
- **Step 2** Click the **Inventory** tab.
- **Step 3** Click **Admin State** for the card you want to change, and choose an Admin state from the drop-down list: **IS** (In-Service) or **OOS,MT** (Out-of-Service,Maintenance).
- **Step 4** Click **Apply**.
- <span id="page-12-1"></span>**Step 5** If an error message opens indicating that the card state cannot be changed from its current state, click **OK**.

[Table 11-5](#page-12-1) lists possible card service state transitions based on the Admin State chosen. For more information about the enhanced state model and card state transitions, refer to the "Administrative and Service States" appendix of the *Cisco ONS 15600 Reference Manual*.

| <b>Admin State</b> | <b>Original Service State</b>                                                                                | <b>Next Service State</b>                                                                          |
|--------------------|----------------------------------------------------------------------------------------------------|----------------------------------------------------------------------------------------------------|
| <b>IS</b>          | OOS-AUMA, MT & UEQ<br>(Out-of-Service and Autonomous<br>Management, Maintenance and<br>Unequipped)           | OOS-AU,UEQ<br>(Out-of-Service $&$<br>Autonomous, Unequipped)                                       |
| <b>IS</b>          | OOS-AUMA, MEA & MT<br>(Out-of-Service and Autonomous<br>Management, Mismatched Equipment and<br>Maintenance) | OOS-AU,MEA<br>(Out-of-Service and<br>Autonomous, Mismatched Equipment)                             |
| <b>IS</b>          | OOS-MA,MT<br>(Out-of-Service and<br>Management, Maintenance)                                                 | <b>IS-NR</b><br>(In-Service and Normal)                                                            |
| OOS.MT             | OOS-AU,MEA<br>(Out-of-Service and<br>Autonomous, Mismatched Equipment)                                       | OOS-AUMA, MT & UEQ<br>(Out-of-Service and Autonomous<br>Management, Maintenance and<br>Unequipped) |

*Table 11-5 Cisco ONS 15600 Card State Transitions*

 $\mathbf{I}$ 

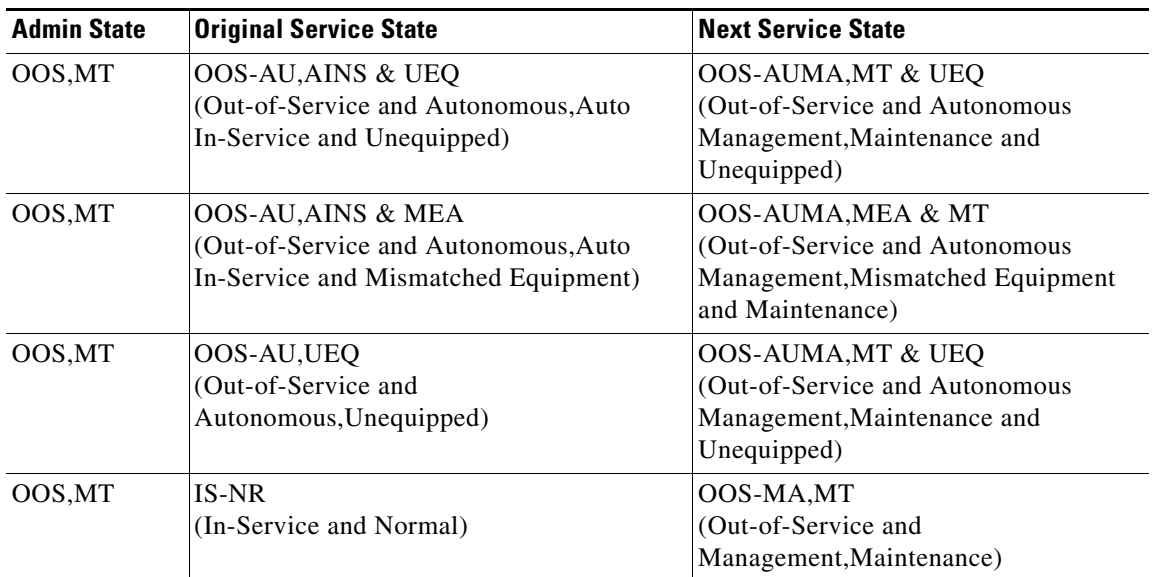

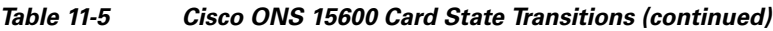

**Stop. You have completed this procedure.**

۰

Free Manuals Download Website [http://myh66.com](http://myh66.com/) [http://usermanuals.us](http://usermanuals.us/) [http://www.somanuals.com](http://www.somanuals.com/) [http://www.4manuals.cc](http://www.4manuals.cc/) [http://www.manual-lib.com](http://www.manual-lib.com/) [http://www.404manual.com](http://www.404manual.com/) [http://www.luxmanual.com](http://www.luxmanual.com/) [http://aubethermostatmanual.com](http://aubethermostatmanual.com/) Golf course search by state [http://golfingnear.com](http://www.golfingnear.com/)

Email search by domain

[http://emailbydomain.com](http://emailbydomain.com/) Auto manuals search

[http://auto.somanuals.com](http://auto.somanuals.com/) TV manuals search

[http://tv.somanuals.com](http://tv.somanuals.com/)